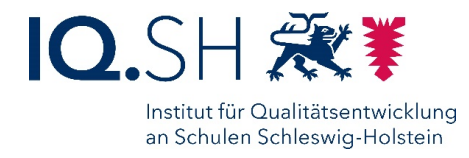

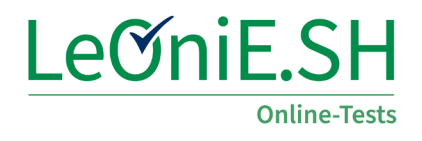

# **Lernstand 5 Deutsch – Lesecheck SH**

## **Anleitung und Durchführungshinweise**

### **Inhaltsverzeichnis**

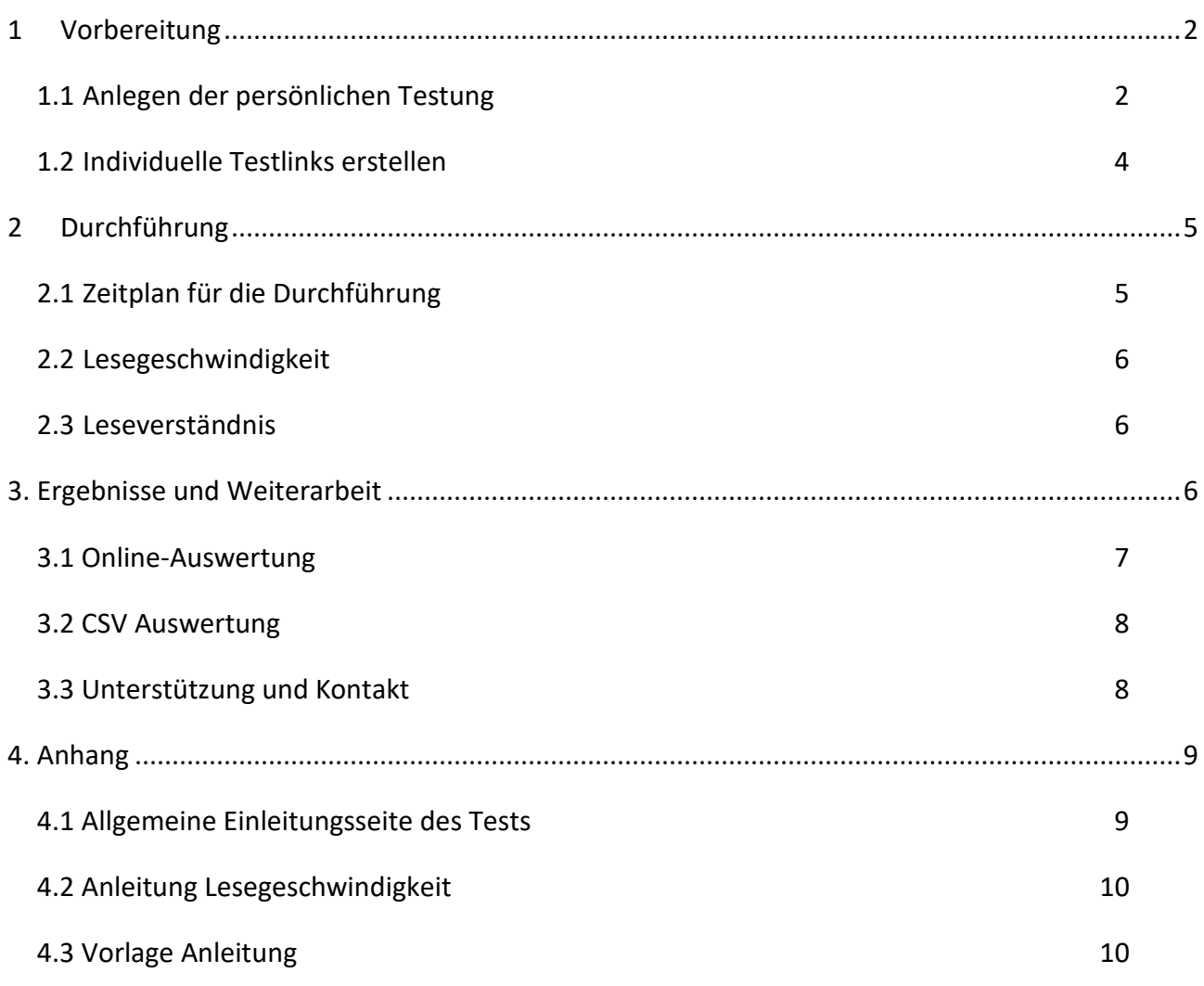

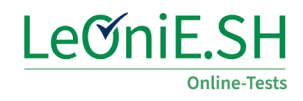

### <span id="page-2-0"></span>**1 Vorbereitung**

### <span id="page-2-1"></span>**1.1 Anlegen der persönlichen Testung**

Rufen Sie die Seite [www.leonie-sh.de](http://www.leonie-sh.de/) auf und loggen Sie sich mit Ihren Formix-Daten ein. Sie können diese auch unter [Lehrerfortbildung in Schleswig-Holstein \(secure-lernnetz.de\)](https://www.secure-lernnetz.de/formix/index.php?view=1-2) anfordern bzw. Ihr Passwort ändern, falls Sie dieses nicht griffbereit haben. Wählen Sie den grünen Button "Online-Testbereich", um die Seite der Testplattform aufzurufen.

In der Kopfzeile finden Sie ab 15.08.2022 den Reiter "Lernstand 5" (1). Hier finden Sie die Vorlagen für Deutsch und Mathematik.

Klicken Sie auf das Zahnrad-Symbol (2) hinter dem Test, den Sie mit Ihrer Lerngruppe durchführen möchten. Nun können Sie den Vorschau-Test aufrufen ("Vorlage ansehen") oder eine eigene Testung erstellen ("Online-Test aus Vorlage erstellen"). Wenn Sie "Online-Test aus Vorlage erstellen" wählen, öffnet sich ein Pop-up-Fenster (siehe Folgeseite) mit Optionen zur Testerstellung.

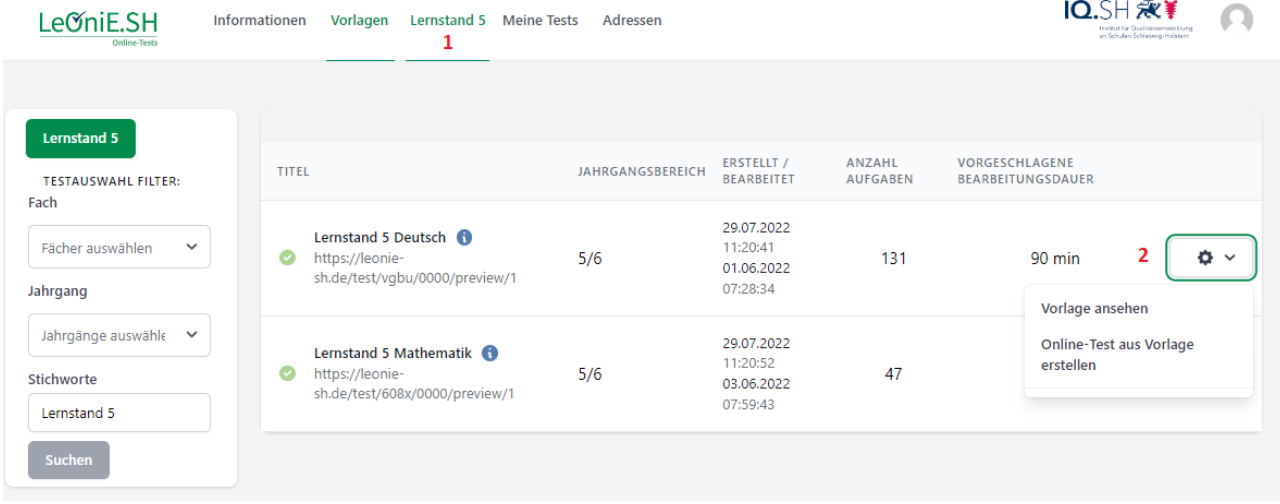

Legen Sie hier den Testnamen fest (z.B. Lernstand Deutsch 5a) und bestimmen Sie den Testzeitraum, in dem ihre Testung freigeschaltet werden soll. Andere Einstelloptionen sind in der Voreinstellung korrekt und können so übernommen werden. Wenn Sie diese Einstellungen vorgenommen haben, klicken Sie auf "Speichern".

Sie finden Ihre erstellte Testung nun im Bereich "Meine Tests".

#### Anleitung Lernstand 5 Deutsch

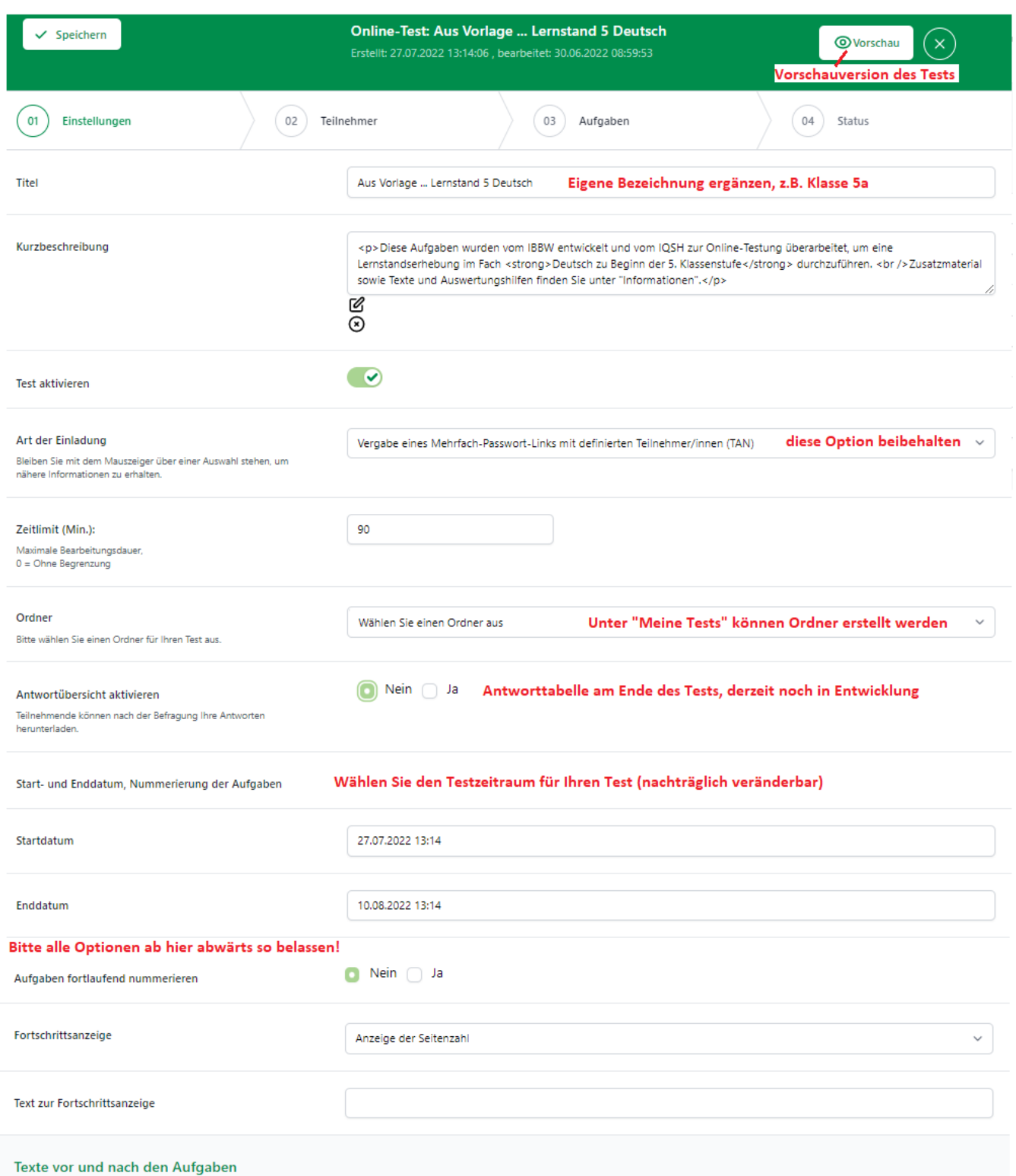

### <span id="page-4-0"></span>**1.2 Individuelle Testlinks erstellen**

Öffnen Sie den Reiter "Meine Tests" in der Kopfzeile und wählen Sie über das Zahnrad-Symbol die Option "Test bearbeiten". Es öffnet sich das Pop-up-Fenster mit den Einstellungen für Ihre soeben angelegte Testung. Um die notwendigen Testlinks zu erstellen, wählen Sie nun den Punkt (02) Teilnehmer. Tragen Sie die Anzahl benötigter Testlinks für Ihre Lerngruppe ein (1). Fügen Sie zwei zusätzliche hinzu, falls Ersatzlinks benötigt werden, und klicken Sie auf "Teilnehmer/innen hinzufügen" (2).

Nun erscheint eine Liste mit Links im unteren Bereich. Diese setzen sich aus dem allgemeinen Teil https://leonie-sh.de/test, einem vierstelligen Testcode (hier: 1ajv) und einer viertstelligen ID (hier: 69y0) zusammen.

So erhält jede Schülerin / jeder Schüler einen individuellen Testlink. Laden Sie nun die Linkzettel (3) und die Klassenliste (4) herunter. Die Linkzettel werden ausgedruckt, zerschnitten und ausgeteilt. Die Klassenliste dient dazu, die Links bzw. die vierstellige ID den Schülern und Schülerinnen zuzuordnen. Dies wird für die Auswertung benötigt.

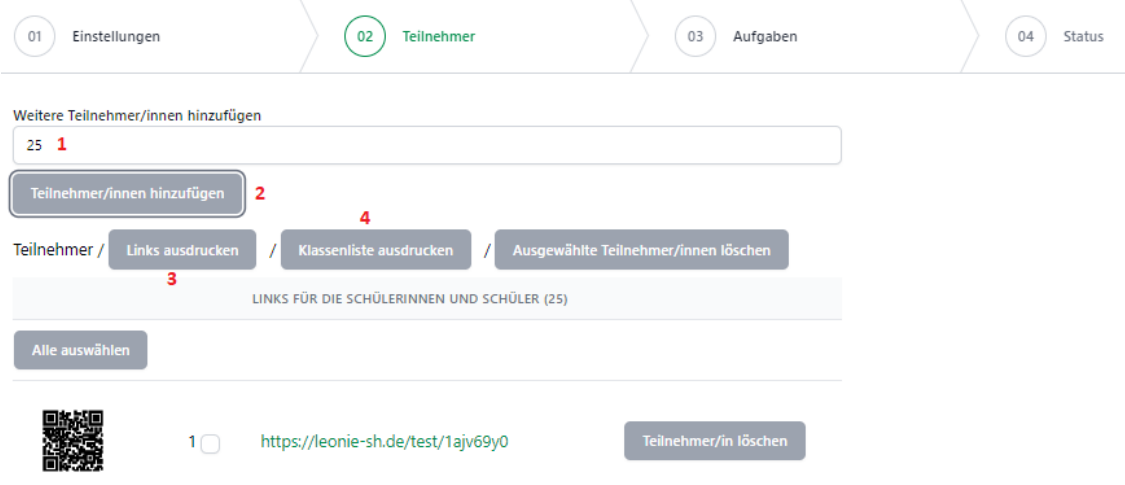

ACHTUNG: Wenn Sie die Namen der Schülerinnen und Schüler nicht zu den Links notieren, können Sie die Ergebnisse nach der Testung nicht zuordnen. Lassen Sie die Namen auf die Linkzettel notieren und sammeln Sie diese am Ende der Testung ein.

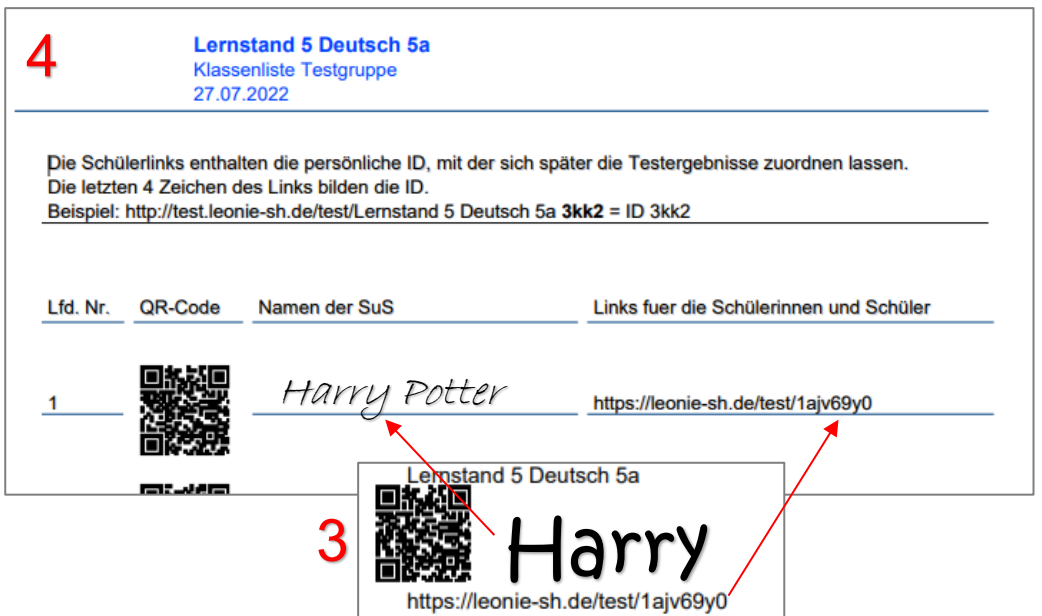

## <span id="page-5-0"></span>**2 Durchführung**

Im Folgenden finden Sie wichtige Hinweise zur Testdurchführung. Weitere Informationen sind im Bereich "Informationen" auf der LeOniE-Seite und auf Lernstand 5 - [Niemanden zurücklassen \(lern](https://nzl.lernnetz.de/lms-seki/lernstand-5.html)[netz.de\)](https://nzl.lernnetz.de/lms-seki/lernstand-5.html) zu finden. Dort finden Sie auch Trainingsmaterialien zur Weiterarbeit.

Um den Test aufzurufen genügt es, wenn der Link beginnend mit leonie-sh.de/test/ eingegeben wird (ohne *https://*). Unterstützen Sie ggf. bei der Linkeingabe. Bei Durchführung mit einem Tablet kann der QR-Code zum Testaufruf genutzt werden.

### <span id="page-5-1"></span>**2.1 Zeitplan für die Durchführung**

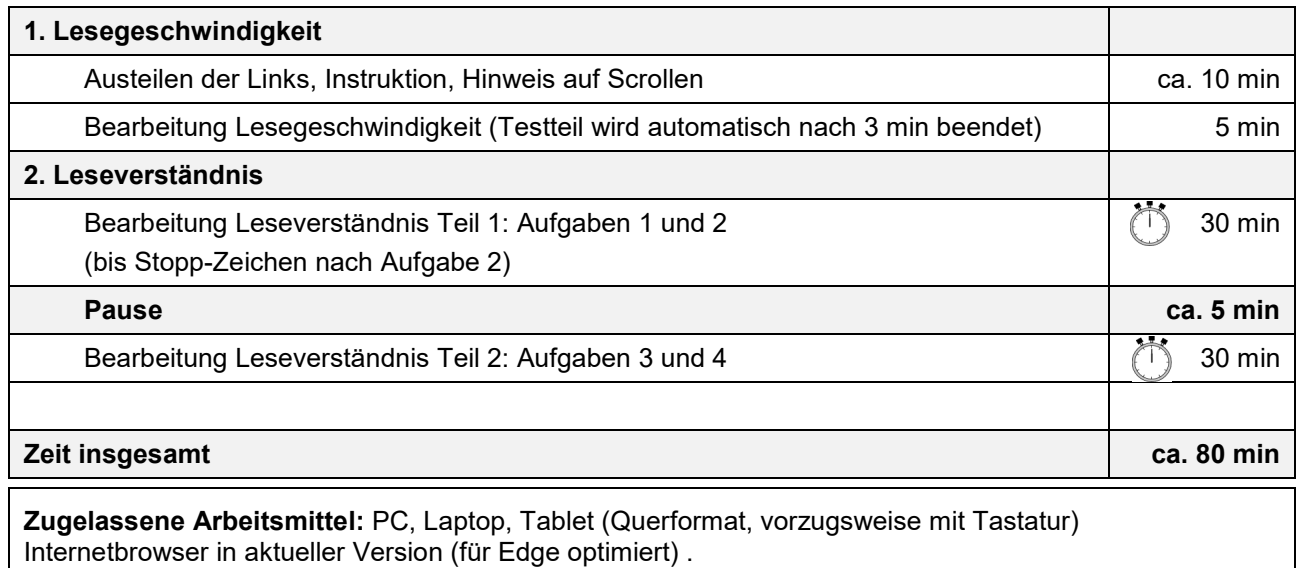

#### **Sie benötigen eine Stoppuhr o.ä. zur Zeiterfassung**

Die Vorlage "Lernstand 5 Deutsch" beinhaltet einen Test zur Lesegeschwindigkeit und zwei Testteile zum Leseverständnis, die nach Eingabe des individuellen Links nacheinander angezeigt werden. Nutzen Sie den Vorschau-Modus ("Vorlage ansehen"), um sich mit dem Test vertraut zu machen. Beginnen Sie mit der Einleitung nach den Fragen (vgl. Anhang) und lesen Sie diese gemeinsam mit Ihren Schülerinnen und Schülern.

Zu Beginn des Tests werden drei Fragen zur Person gestellt. Diese werden für die Auswertung der Daten auf Landesebene benötigt. Dafür werden die TAN und die Testantworten zentral und vollständig anonymisiert gespeichert, es können keine Verbindungen zu den teilnehmenden Personen, der Schule oder den LeOniE-Konten hergestellt werden. Nur so kann das IQSH einen Landeswert für Schleswig-Holstein bestimmen, der Ihnen zur besseren Einschätzung der Ergebnisse Ihrer Lerngruppe ab 30. September 2022 bereitgestellt wird. Bitte unterstützen Sie Ihre Schülerinnen und Schüler bei der Beantwortung dieser drei ersten Fragen.

Ermutigen Sie die Schülerinnen und Schüler, die mit der Bearbeitung der Leseaufgaben 1 und 2 (Teil 1) vor der Pause bzw. der Aufgaben 3 und 4 (Teil 2) vor Ende der Bearbeitungszeit fertig sind, ihre Antworten nochmals selbstständig zu kontrollieren. Geben Sie ihnen das Gefühl, dass es wichtiger ist, die Aufgaben gründlich und sorgfältig zu bearbeiten, als möglichst schnell fertig zu werden. Schülerinnen und Schüler, die sich zu lange mit dem ersten Text aufhalten, sollten angehalten werden, auch den zweiten Text des jeweiligen Teils zu bearbeiten.

Schülerinnen und Schüler, die die Bearbeitung des Online-Tests abgeschlossen haben, können sich still beschäftigen. Halten Sie Beschäftigungsmaterial bereit.

### <span id="page-6-0"></span>**2.2 Lesegeschwindigkeit**

Lesen Sie gemeinsam mit den Schülerinnen und Schülern die Anweisungen auf der Seite "Lesegeschwindigkeit" (vgl. Anhang). Stellen Sie sicher, dass die Beispiele zur Bearbeitung der Sätze von den Schülerinnen und Schülern wirklich verstanden werden. Die Zeit beginnt mit dem Klick auf "Weiter" auf der Anleitungsseite.

Da es sich – im Gegensatz zum Leseverständnis – um einen Geschwindigkeitstest handelt, ist die Anzahl der Sätze so bemessen, dass die meisten Schülerinnen und Schüler in der vorgegebenen Bearbeitungszeit nicht alle Sätze bearbeiten können.

Stellen Sie sicher, dass die Schülerinnen und Schüler oben auf der Seite beginnen und die Sätze der Reihenfolge nach bearbeiten, da die Schwierigkeit der Sätze zunimmt. Nach 3 Minuten wird ein Pop-Up angezeigt und die Bearbeitung gesperrt. Ein Klick auf "OK" führt zur nächsten "STOP"-Seite.

Gehen dann Sie gemeinsam zum Abschnitt "Leseverständnis".

### <span id="page-6-1"></span>**2.3 Leseverständnis**

Erklären Sie den Schülerinnen und Schülern, dass sie nun zwei Teile bearbeiten werden, die jeweils einen kurzen sowie einen etwas längeren Text beinhalten und auf eine Bearbeitungszeit von je 30 Minuten ausgelegt sind. Innerhalb der ersten 30 Minuten sind die Aufgaben 1 und 2 (Teil 1) bis zum Stoppzeichen zu bearbeiten. Danach ist eine gemeinsame Erholungspause von ca. 5 Minuten vorgesehen. Nach der Pause bearbeiten die Schülerinnen und Schüler die Aufgaben 3 und 4 (Teil 2) für 30 Minuten.

Die Aufgaben zu Text 1 und 2 dürfen nur in den ersten 30 Minuten von Teil 1 bearbeitet werden Weisen Sie darauf hin, wenn die Seite "Nicht bearbeitete Aufgaben" zum Abschluss angezeigt wird. Innerhalb eines Testteils kann über die Liste oder die "Zurück-" und "Weiter"-Buttons hin- und hergewechselt werden.

Nach Abschluss des Tests sollte das Browserfenster geschlossen werden.

### <span id="page-6-2"></span>**3. Ergebnisse und Weiterarbeit**

Nachdem alle Schülerinnen und Schüler den Test beendet haben, sammeln Sie die Linkzettel mit den Namen ein und übertragen diese in die Klassenliste, wenn dies noch nicht geschehen ist.

Bedenken Sie, dass der Testlink wiederholt aufgerufen und die Antworten geändert werden können, solange der Testzeitraum aktiv ist. Nach Abschluss der Testung können Sie im Einstellungsmenü des Tests den Zeitraum auch nachträglich ändern oder den Test deaktivieren.

Wenn der Testzeitraum abgeschlossen ist, können Sie die Ergebnisse direkt in Ihrem LeOniE-Account abrufen. Gehen Sie dazu auf "Meine Tests" und wählen Sie "Testergebnisse eintragen und anzeigen". Es öffnet sich nun ein Pop-Up-Fenster, in dem ggf. offenen Aufgaben bewertet werden können. Manche Tests (z.B. Lernstand 5) sind vollständig geschlossen und sie können direkt auf den Punkt "(2) Auswertung" in der Kopfleiste klicken.

### <span id="page-7-0"></span>**3.1 Online-Auswertung**

Die Online-Auswertung besteht aus einer Klassenauswertung und einer Einzelauswertung. Die Auswertung auf Klassenebene umfasst das Gesamtergebnis des Tests (Richtig beantwortete Aufgaben), den Anteil richtiger Antworten je Testbereich (Lesegeschwindigkeit & Leseverständnis) und eine Aufgabenübersicht mit den Lösungshäufigkeiten je Aufgabe über die Lerngruppe hinweg (Beispiel s.u.). Hier können Sie Aufgaben identifizieren, die besonders schwierig für Ihre Lerngruppe waren.

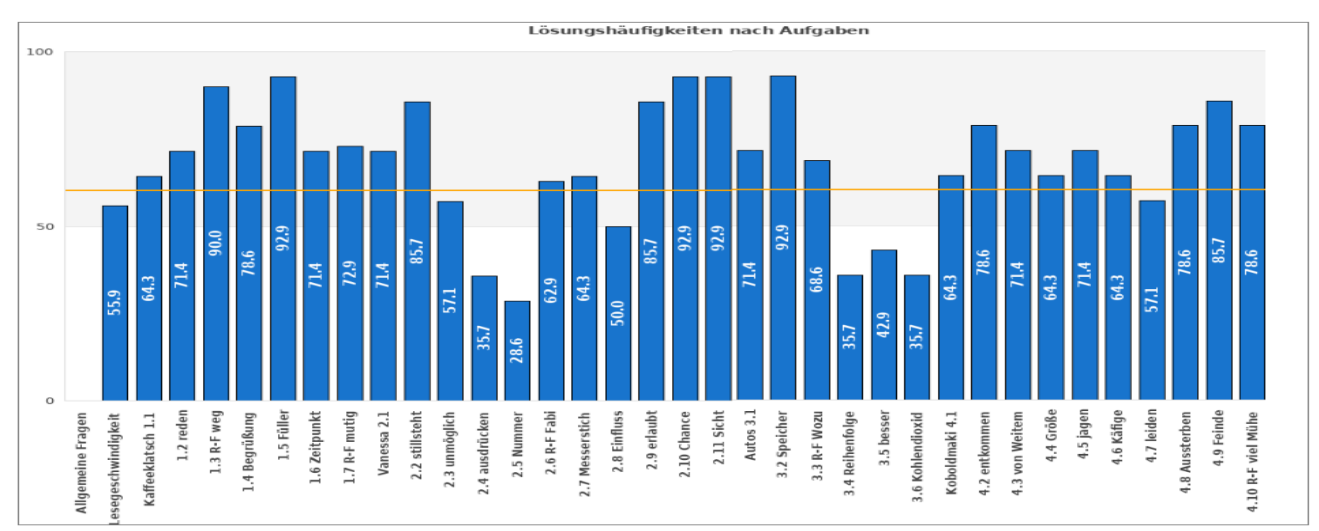

Die Einzelauswertung der Teilnehmenden ist mit den IDs der Links gekennzeichnet. Um die Zuordnung zu Ihren Schülerinnen und Schülern vorzunehmen, müssen Sie die Klassenliste hinzunehmen.

Die vierstellige ID können Sie aus den letzten vier Stellen des individuellen Testlinks ablesen.

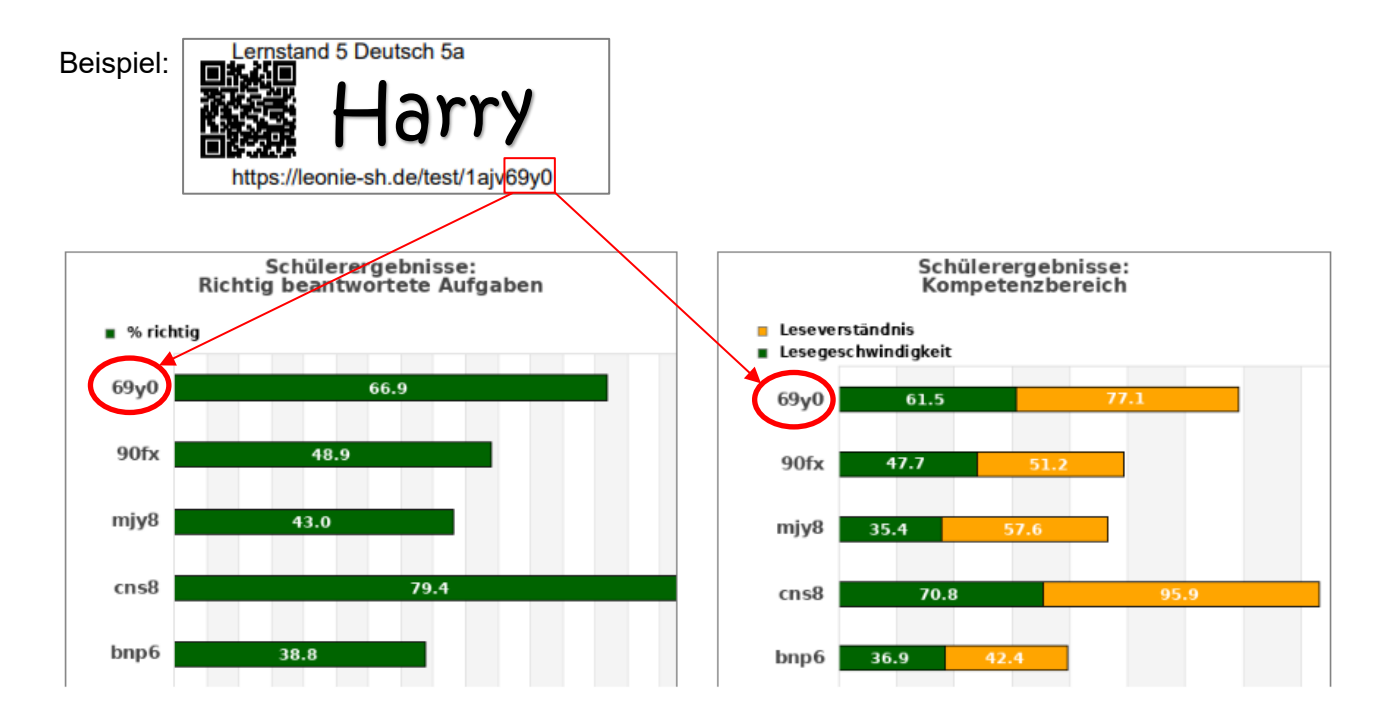

Mit diesen Ergebnissen können Sie dann in den angebotenen Trainingsmaterialien passende Aufgaben für den Lernstand jedes Schülers/jeder Schülerin auswählen.

Die Auswertung der Testung gibt Prozentwerte aus, die in folgende Auswertung übersetzt werden kann. Die Materialien sind mit den Stufen entsprechend gekennzeichnet und können direkt auf Le-OniE.SH im Bereich "Informationen" und unter [Lernstand 5 auf der NZL-Seite](https://nzl.lernnetz.de/lms-seki/lernstand-5.html) heruntergeladen werden.

Lesegeschwindigkeit

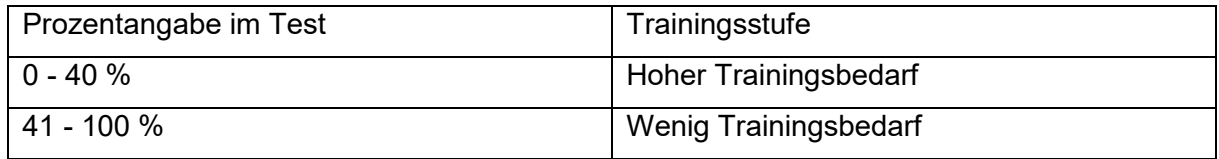

Leseverständnis

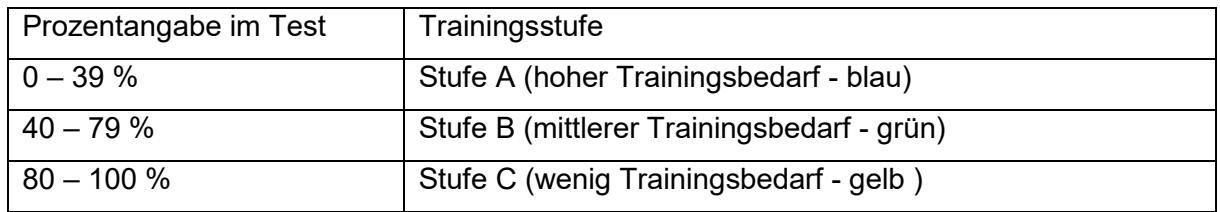

### <span id="page-8-0"></span>**3.2 CSV Auswertung**

Wenn Sie Interesse an einzelnen Antworten haben oder die Werte der Themenbereiche nicht gut erkennen können, so besteht die Möglichkeit, die Daten als CSV-Datei herunterzuladen. Diese kann z.B. in Excel geöffnet werden und enthält sämtliche Antworten der Testteilnehmer, sowie die Auswertung der einzelnen Aufgaben und der Themenbereiche. Insbesondere bei auffälligen Testdaten empfiehlt es sich, diese anzuschauen.

Sie finden die Downloadoption bei Ihrer Testung unter dem Zahnrad-Symbol bei der Option "Download CSV".

### <span id="page-8-1"></span>**3.3 Unterstützung und Kontakt**

Sollten Sie Unterstützung bei der Durchführung oder Weiterarbeit benötigen, können Sie unsere Fortbildungsangebote nutzen oder sich an die zuständigen Mitarbeiterinnen wenden.

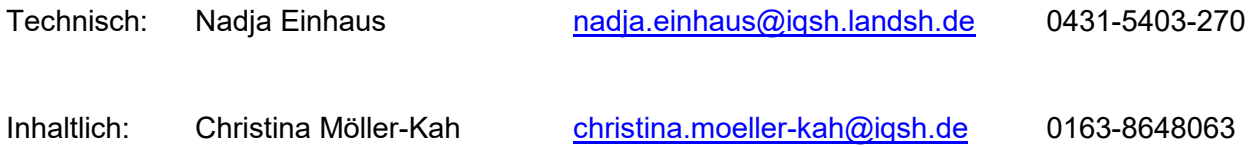

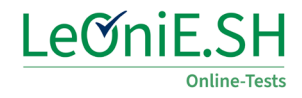

### <span id="page-9-0"></span>**4. Anhang**

### <span id="page-9-1"></span>**4.1 Allgemeine Einleitungsseite des Tests**

#### Einleitung

In diesem Test werden dir Aufgaben zu mehreren Texten gestellt. Es sind leichte und schwere Aufgaben dabei. ACHTUNG: Gehe (scrolle) auf jeder Seite bis ganz nach unten, um alle Aufgaben zu sehen!

Die Fragen kannst du auf verschiedene Arten beantworten:

1. Ankreuzaufgaben: Kreuze eine Antwort an.

Beispiel: Welches ist ein Wochentag?

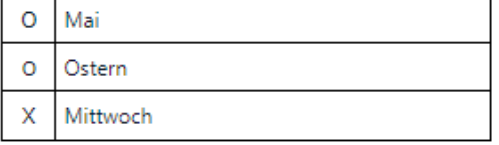

2. Richtig - Falsch - Aufgaben: Kreuze für jede Frage eine Antwort an. Beispiel: Reife Tomaten sind ...

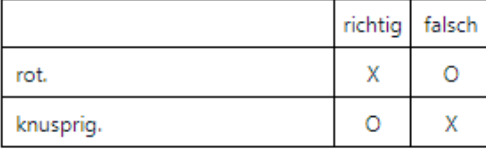

3. Zuordnungsaufgabe: Tippe die Zahlen in der richtigen Reihenfolge in das Feld.

Beispiel: Bringe die Tage in die richtige Reihenfolge. Die 1 ist schon eingetragen.

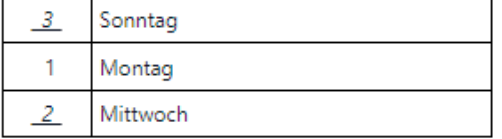

Wenn du dir den Text noch einmal ansehen oder zu einer Aufgabe zurückkehren möchtest, kannst du die Übersicht auf der linken Seite anklicken. So kannst du zwischen dem Lesetext und den Aufgaben hin und her wechseln.

Trage bei jeder Aufgabe etwas ein, auch wenn du dir nicht sicher bist. Hast du eine Aufgabe fertig bearbeitet, klicke auf "Weiter".

Am Ende klicke bitte auf "Ende des Tests".

Viel Erfolg!

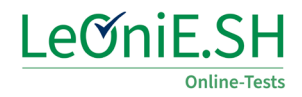

### <span id="page-10-0"></span>**4.2 Anleitung Lesegeschwindigkeit**

#### Lesegeschwindigkeit

Auf der folgenden Seite stehen Aussagesätze. Kreuze für jede Aussage an, ob sie richtig oder falsch ist.

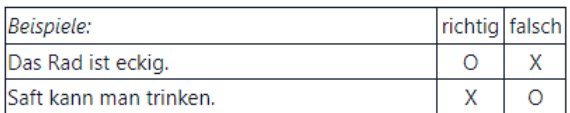

Du hast für die Bearbeitung der folgenden Seite 3 Minuten Zeit. Beginne mit dem ersten Satz und bearbeite die Sätze der Reihe nach. Wenn du die richtige Lösung nicht weißt, gehe direkt weiter zum nächsten Satz.

Bearbeite so viele Sätze wie möglich. Arbeite dabei zügig und konzentriert. ACHTUNG! Gehe (scrolle) auf der Seite bis ganz nach unten! Klicke jetzt auf "Weiter".

### <span id="page-10-1"></span>**4.3 Vorlage Anleitung**

Die folgende Seite enthält die Kurzanleitung für die Schülerinnen und Schüler, die Sie in der Testgruppe ausgeben können, falls es sich um eine im Umgang mit dem Internetbrowser nicht so geübte Klasse handelt.

# **Anleitung Lernstand 5**

**für Schülerinnen und Schüler**

- 1. Schreibe deinen **Namen** auf den Linkzettel.
- 2. Öffne ein Internetprogramm.

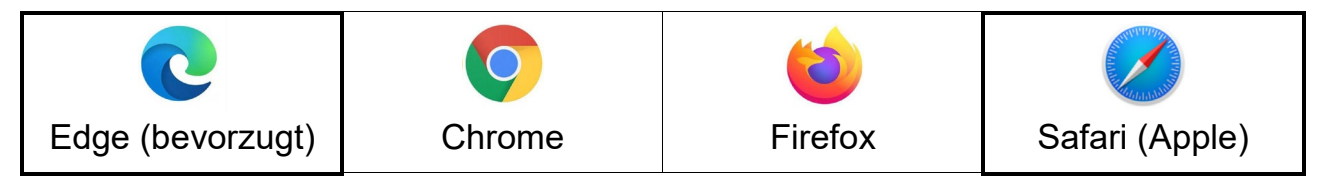

3. Gib in die **Adresszeile** (NICHT ins Suchfeld) den Link vom Linkzettel ein.

Beginne mit: **leonie-sh.de/test**  Dann folgen 4 Zeichen für den Test und 4 Zeichen für deine eigene TAN. Für den *I* drücke die Großschreibtaste  $\widehat{\triangle}$  und 7.

Es gibt nur Zahlen und kleine Buchstaben.

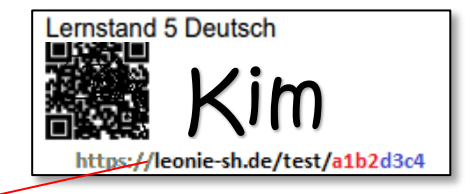

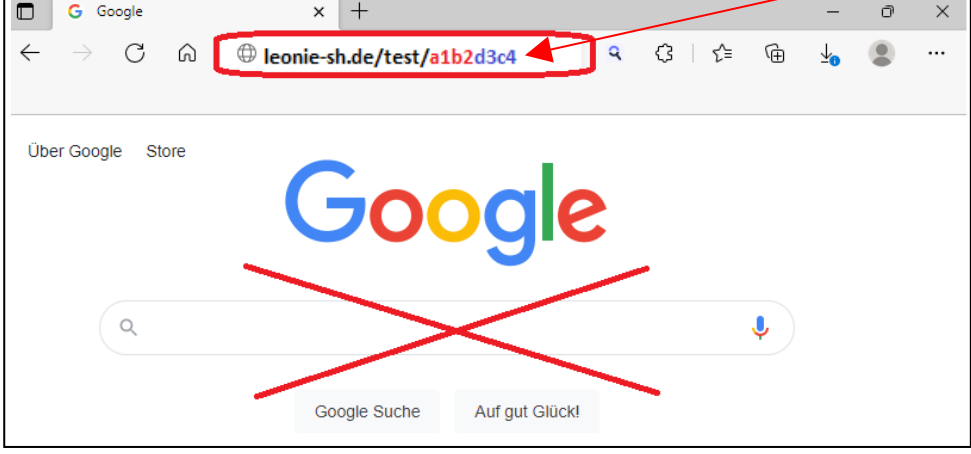

- 4. Drücke dann "Enter"
- 5. Wenn es geklappt hat, wird die **Startseite des Tests** angezeigt (siehe unten). Warte nun ruhig bis alle soweit sind. Klicke dann auf "Start des Tests" um zu beginnen. Arbeite immer nur bis zum nächsten "STOP".

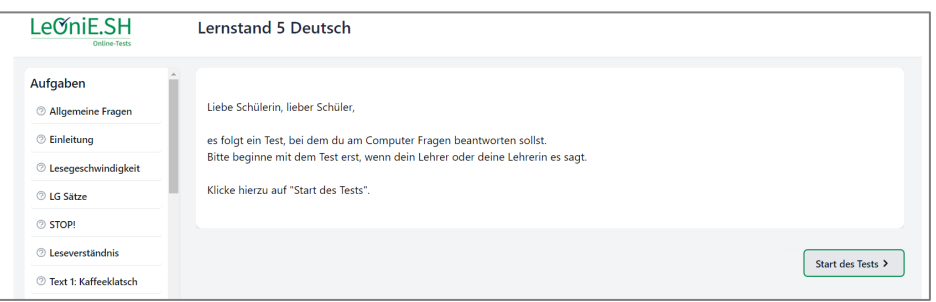

Wenn eine LeOniE-Seite kommt, wo "TAN eingeben" steht, gib die letzten 4 Zeichen des Links ein. Bei Fragen bitte um Unterstützung. Wenn die Seite geschlossen wurde, kannst du sie wieder öffnen bis der Test endet.

6. Klicke am Ende auf **"Ende des Tests"** und schließe das Fenster. Gib den **Linkzettel** wieder ab und warte ruhig, bis alle fertig sind.

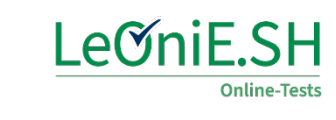